# RGIS.

### Manual portal de proveedores.

Guía para generar embarques.

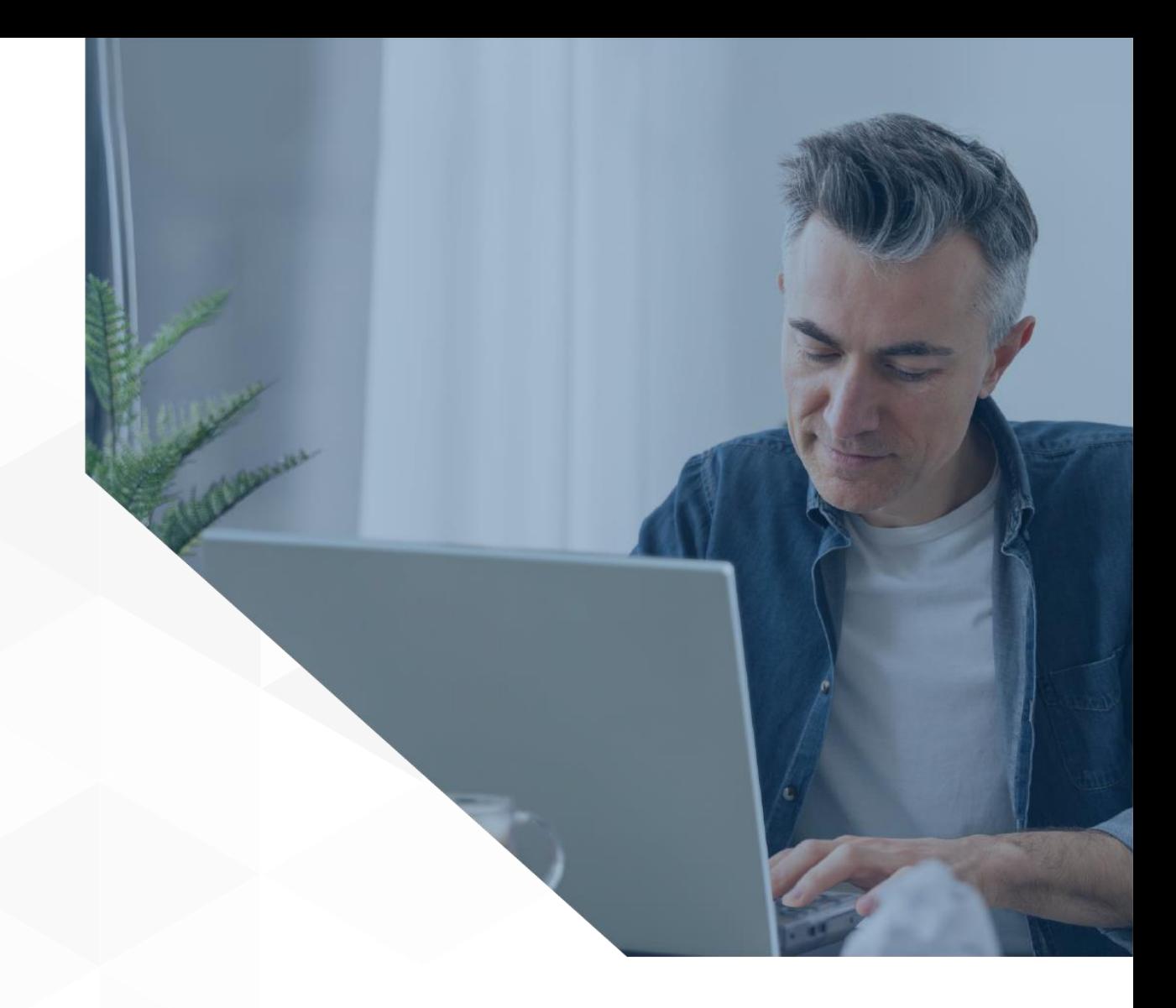

1

#### **Siga los pasos a continuación para generar un embarque:**

**1** Para generar un embarque inicie dando clic en la opción de *"Ir a negocio"* en donde desee crearlo.

RGS.

También puede encontrar esta opción En el menú situado en pantalla superior izquierda.

**All C** Cerrar sesión **RGIS** nicio Bienvenido **Charles de Mario Angelio Para** Selecciona una marca para visualizar las OCs pendientes y da clic en Ir al Negocio para gestionar la información del negocio seleccionado Calidad Certificados **CETEREAST CINSA VITROMEX® DRAXTON** <sup>4</sup> Ayuda  $\overline{3}$  $10<sup>°</sup>$  $\overline{3}$  $10<sup>°</sup>$ OCs Pendientes OCs Pendientes OCs Pendientes **OCs Pendientes** Ir al Negocio  $\mathbb{R}$ 

**2** A continuación se desplegará una pantalla con las ordenes de compra pendientes.

> Seleccione la orden de compra por surtir y con la que generará el embarque.

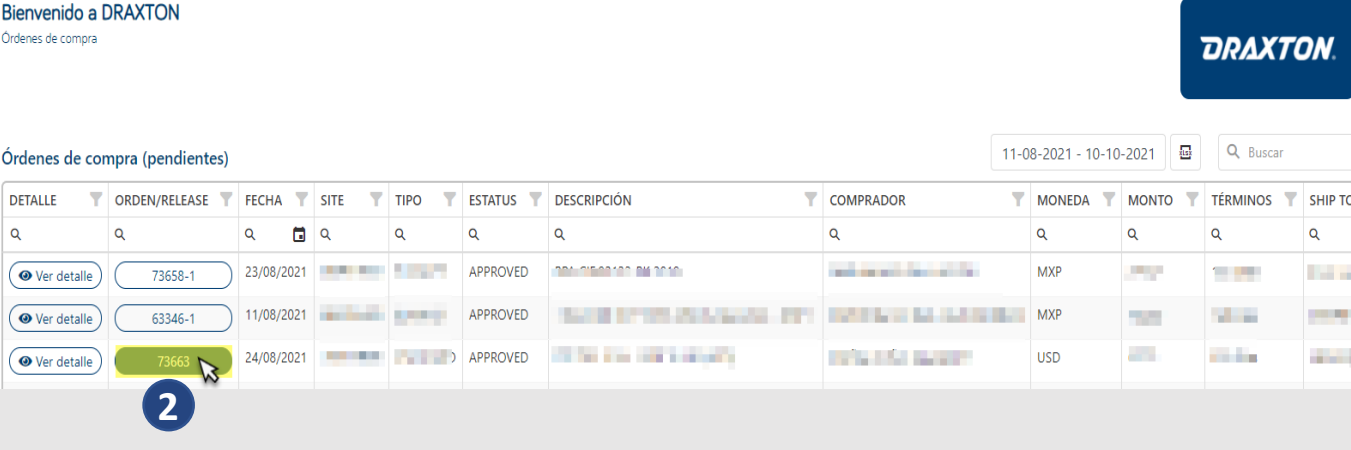

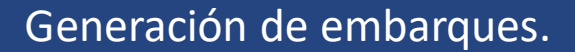

### RGS.

#### **Generación de embarque.**

**3** Se abrirá un listado con las líneas contenidas en la orden de compra previamente seleccionadas.

Elija las líneas que desea agregar al embarque dando clic al check box que aparece del lado izquierdo.

**4** Una vez seleccionadas las líneas que desee agregar al embarque debe dar clic en el botón *"Agregarlíneas."*

**IMPORTANTE**: En caso de no encontrar la línea que desea embarcar puede generar una incidencia dando clic en *"Crear incidencia."*

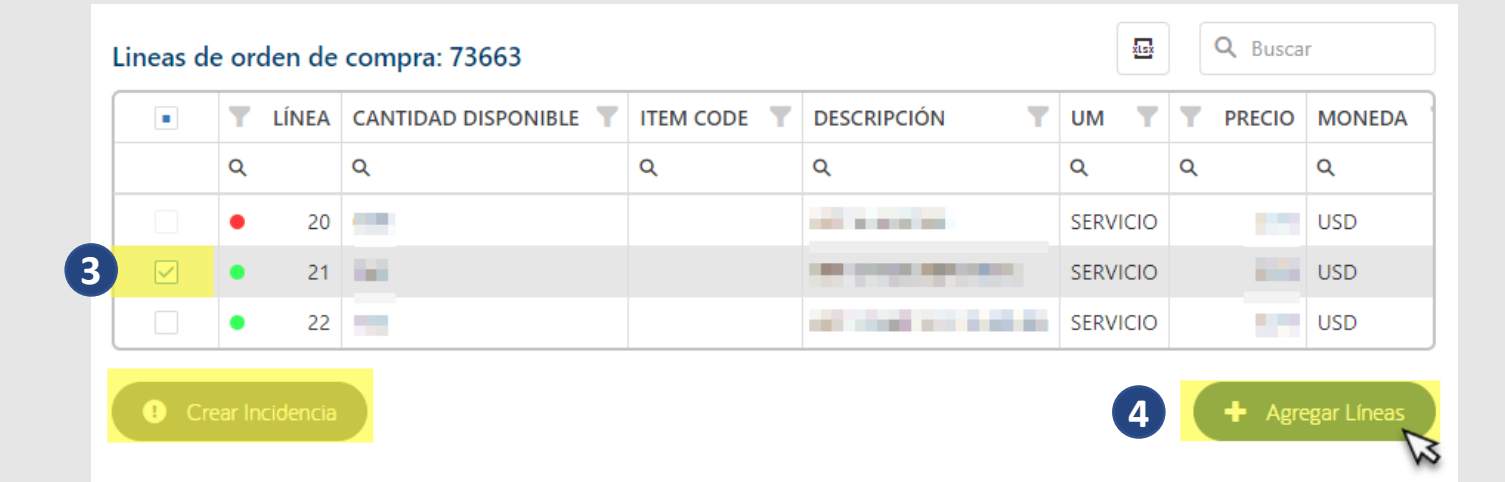

#### **Asociar factura al embarque.**

RGS.

**5** En la parte posterior aparecerá un resumen de las líneas agregadas, aquí podrá ajustar la cantidad a surtir por cada línea, es **importante** revisar si los datos como subtotal, IVA, retención y total del embarque coincida con su factura.

> Puede realizar cambios en las líneas seleccionadas en caso de ser necesario para asegurar que el embarque coincida con la factura que va a relacionar en el siguiente paso.

**6** Si la información es correcta, de clic en la opción de *"Asociar a factura."*

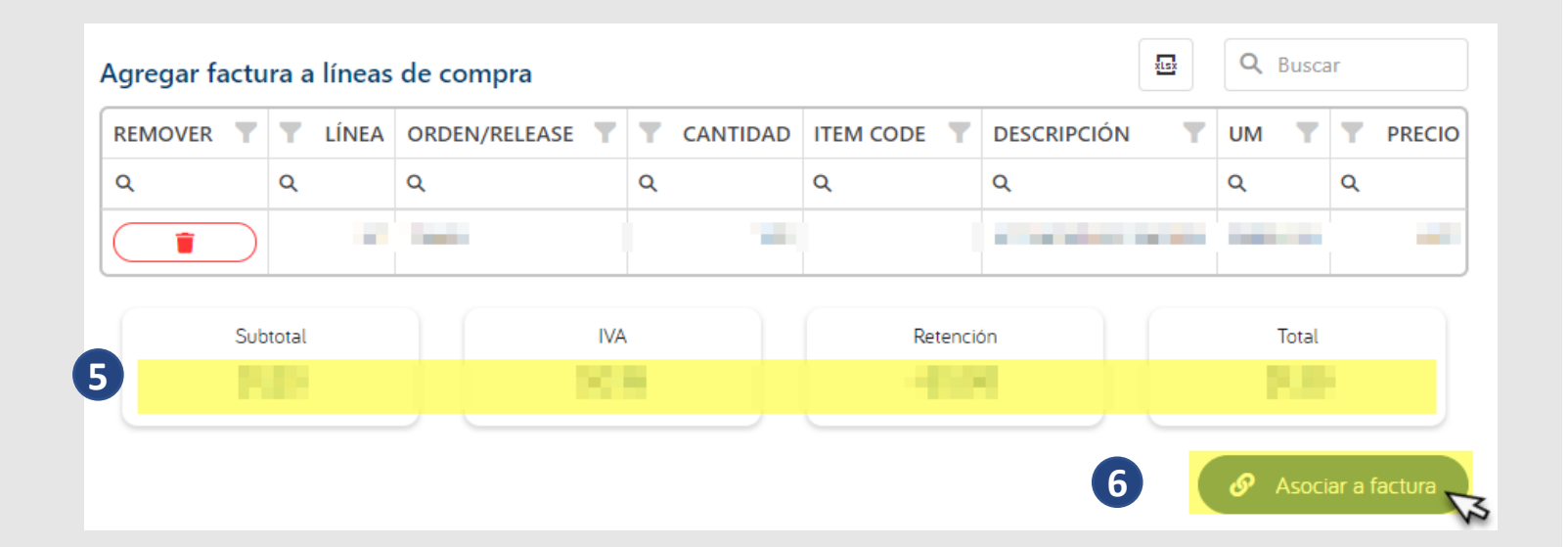

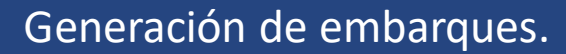

#### **Escenarios al asociar una factura al embarque.**

El siguiente paso para completar el embarque requiere el asociar una factura.

Para esto existen diferentes escenarios:

RGS.

**A** Si usted envió su factura al correo [validafactura@gis.com.mx](mailto:validafactura@gis.com.mx) el sistema buscará en automático dentro de las facturas disponibles que coincidan con el total del embarque. Si la búsqueda arroja **solo 1 coincidencia** el portal mostrará un mensaje proponiendo dicha factura para completar el proceso.

**IMPORTANTE:** Revisar que el folio fiscal de la factura, la moneda, el total y la fecha de comprobante coincida con los datos de la factura que desea asociar.

#### Hay una factura que coincide con el embarque

Encontramos 1 factura disponible para asociar a tu embarque ¿ Deseas asociarla a tu embarque?

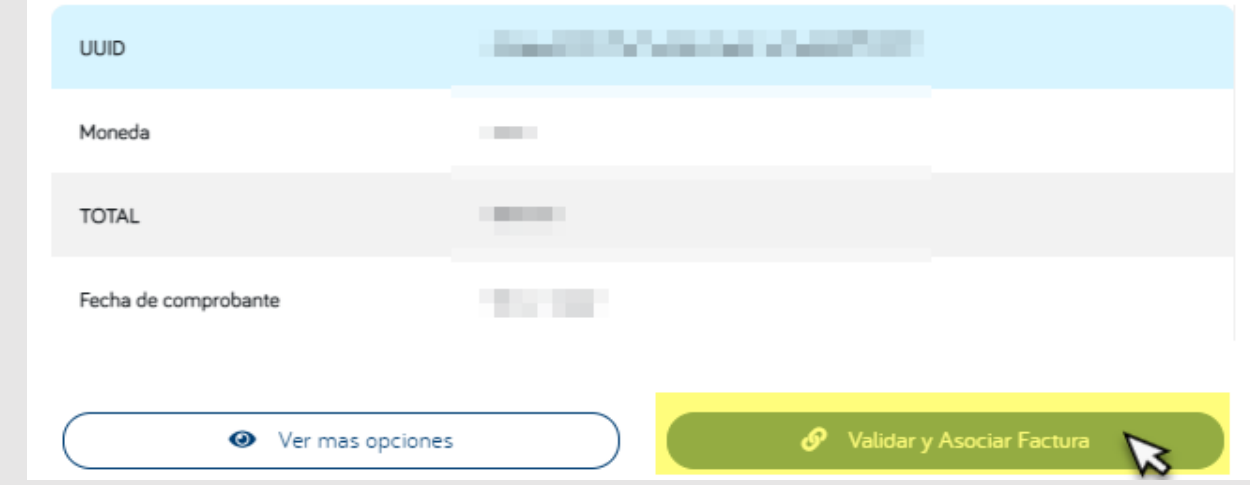

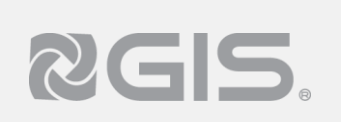

#### **Escenarios al asociar una factura al embarque.**

**B** Si usted envió su factura al correo [validafactura@gis.com.mx](mailto:validafactura@gis.com.mx) el sistema buscará en automático dentro de las facturas disponibles que coincidan con el total del embarque.

Si la búsqueda arroja **más de un resultado** el portal le mostrará una tabla con todas las facturas en las que el total coincida con el de su embarque para que usted elija la correcta y complete el proceso.

**IMPORTANTE:** Revisar que el folio fiscal de la factura, la moneda, el total y la fecha de comprobante coincida con los datos de la factura que desea asociar.

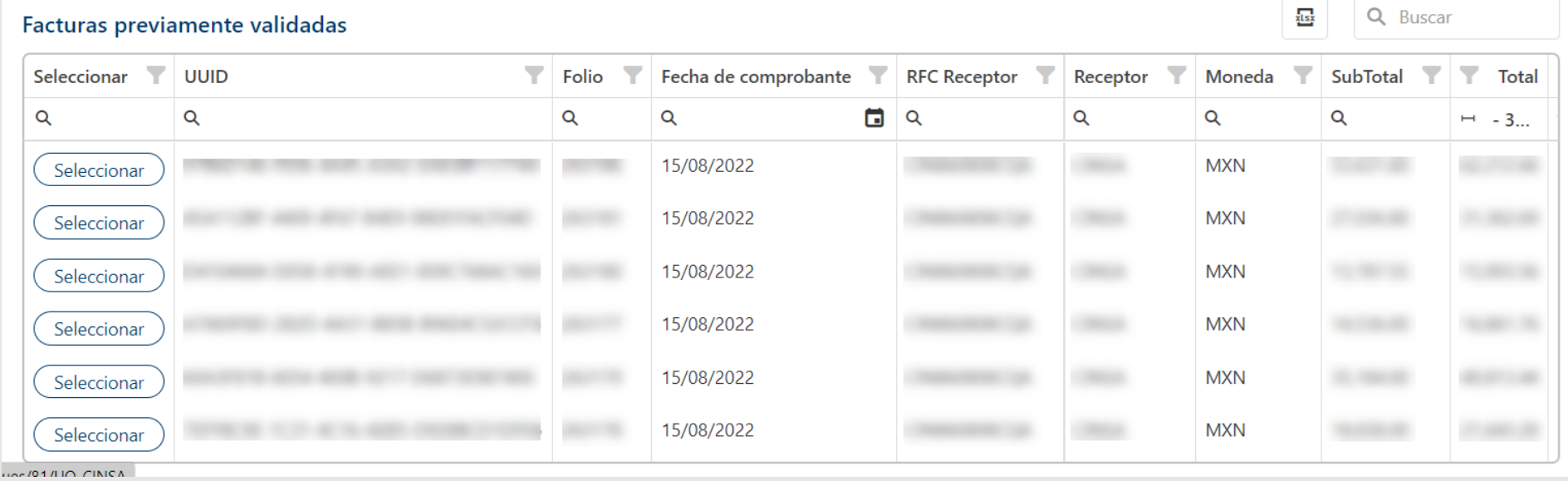

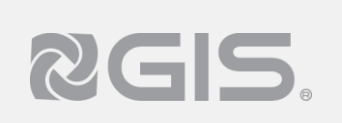

#### **Escenarios al asociar una factura al embarque.**

**C** Si usted **NO** envió previamente su factura a [validafactura@gis.com.mx,](mailto:validafactura@gis.com.mx) el portal en automático buscará dentro de las facturas disponibles y al no encontrar coincidencias en los totales mostrará un mensaje indicando la falta de una factura previamente validada.

> En este escenario usted podrá cargar su factura, seleccionando la opción de "Cargar factura."

Si no encontraste tu factura en el listado, puedes cargarla directamente aquí

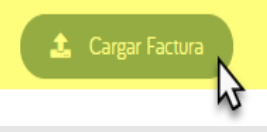

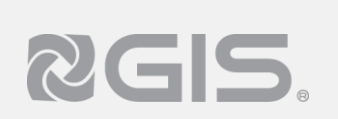

#### **Validar y asociar facturas al embarque.**

**7** Cualquiera que sea el escenario (A, B o C) es necesario seleccionar los archivos de la factura que desee cargar para continuar con el proceso de generar su embarque, de clic en la opción de "Validar y Asociar Factura".

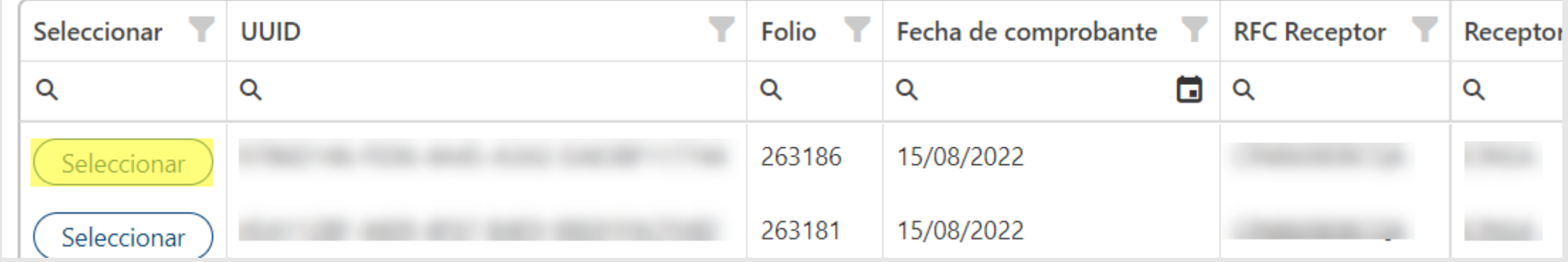

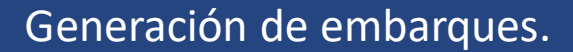

#### **Documentos validados.**

RGIS.

**8** Al validar el documento y de no haber ningún error en el proceso, el portal mostrará el siguiente mensaje, indicando que la documentación es válida y que se ha generado el embarque.

> Para continuar, de clic en "Ver el detalle del embarque."

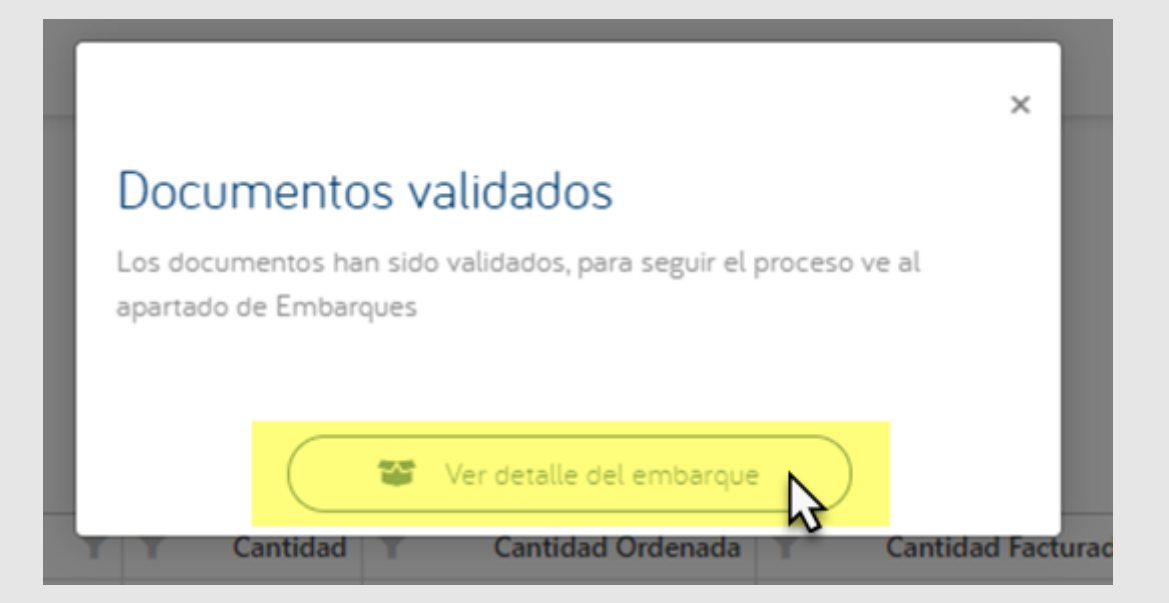

#### **Detalles del embarque.**

RGIS.

- **9** En la siguiente pantalla se mostrará un breve resumen del embarque generado en el cual usted **debe colocar** la fecha en la que se estima se reciba en almacén y algún comentario en caso de ser necesario.
- 10 De clic en el botón "Guardar datos" para guardar los cambios. Una vez guardada la **"Fecha estimada de entrega"** y los comentarios, el embarque cambiara a estatus **"En tránsito",** dicho estatus es requerido para que al llegar a su almacén destino se pueda recibir el embarque.
- **11** Luego de guardar los datos se habilitará el botón de "Ver documento de embarque" el cual desplegará la hoja a imprimir del documento de embarque.

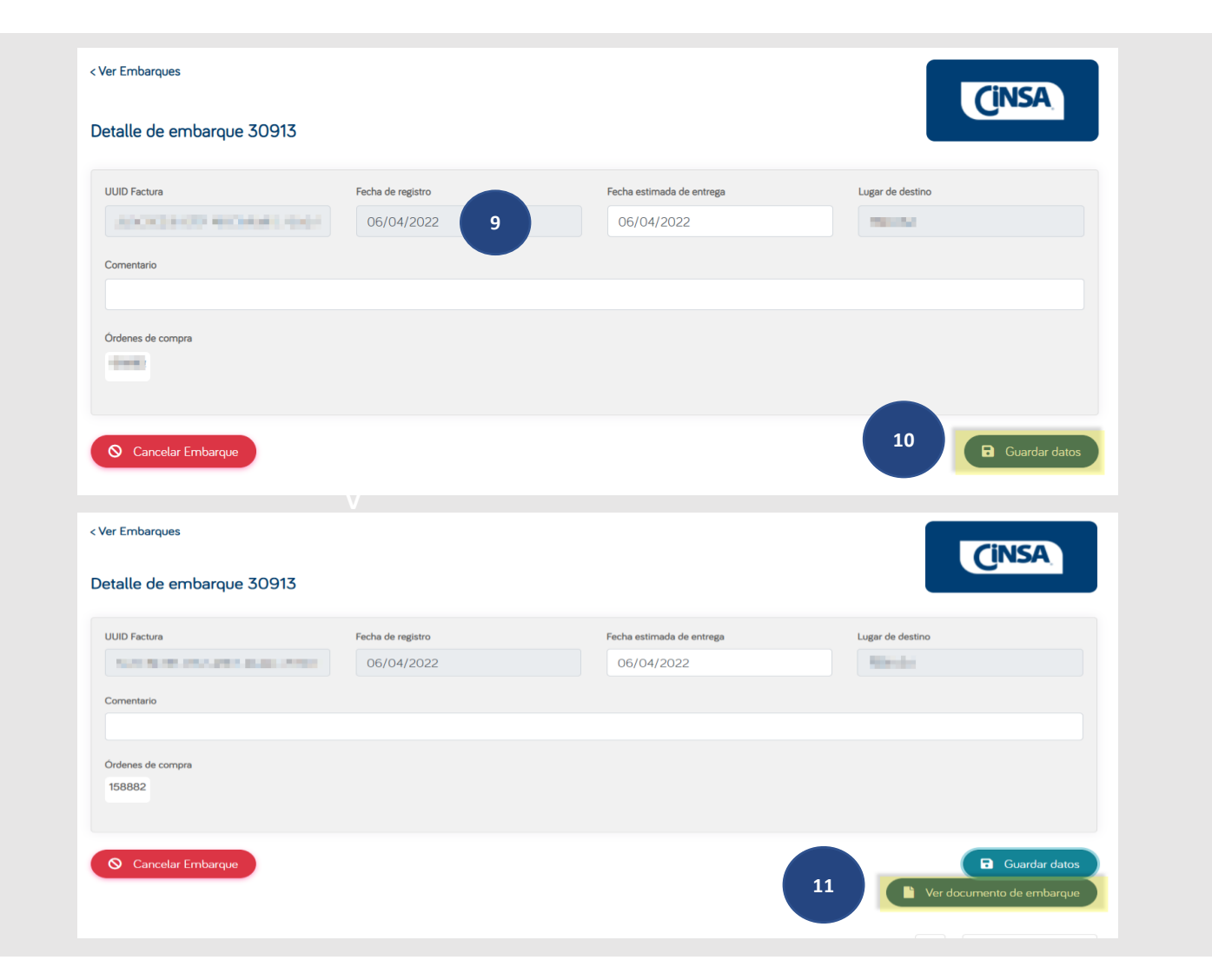

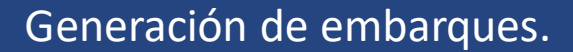

## RGIS.

#### **Embarque creado.**

**12** El portal generará un código QR con los datos de su embarque, **deberá descargar, guardar e imprimir.** Este documento se entregará junto con la documentación requerida por el negocio en el almacén de destino.

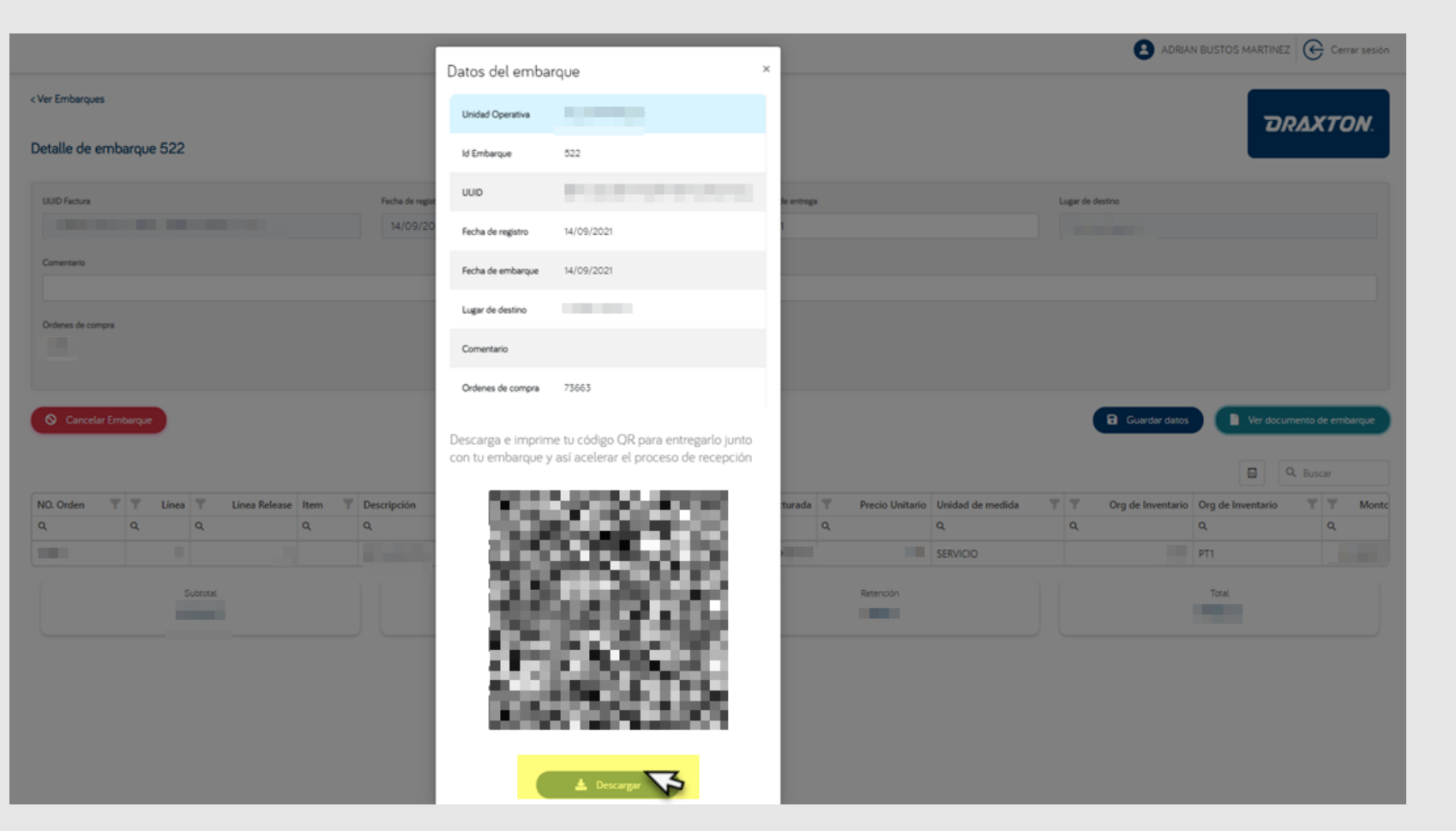